# Demande unique de retraite

Ce service en ligne inter-régimes permet à l'adhérent de demander la liquidation de ses droits propres à un seul endroit et en une seule fois dans l'ensemble des régimes pour lesquels il demande sa retraite.

La demande est adressée en automatique à tous les régimes de la carrière de l'assuré avec l'ensemble des pièces jointes.

Le service est accessible aux usagers à partir de 58 ans pour la demande de retraite anticipée et 62 ans pour la demande de retraite à titre normal *(Attention : la réforme des retraites à venir pourra modifier les conditions d'accès aux différentes retraites)*.

Les assurés MSA peuvent uniquement effectuer :

- la demande de retraite personnelle,
- la demande de retraite anticipée pour carrière longue,

**Sont exclues :** la demande de retraite progressive, pénibilité, handicap...

Le dépôt de la demande est accessible depuis :

- *« Mon espace privé »* MSA,

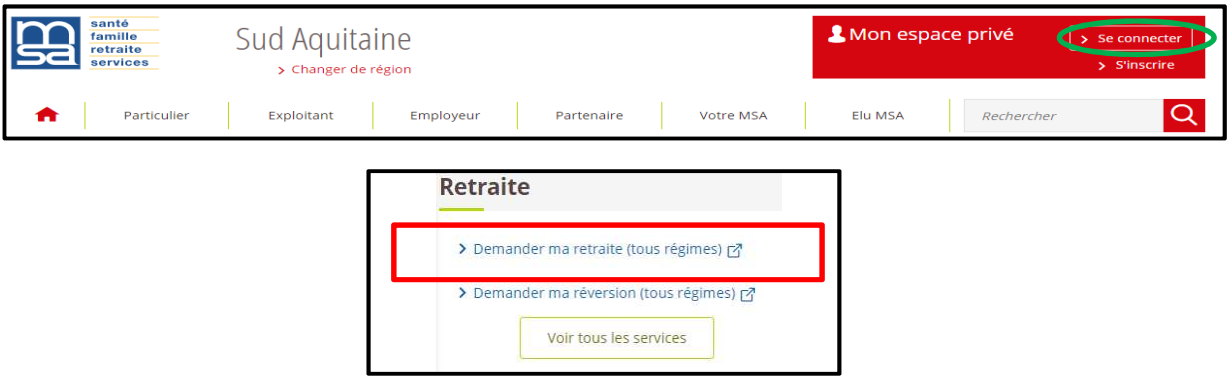

- ou directement depuis « *info-retraite.fr* » *(espace sécurisé)* / Mes démarches / Demander ma retraite

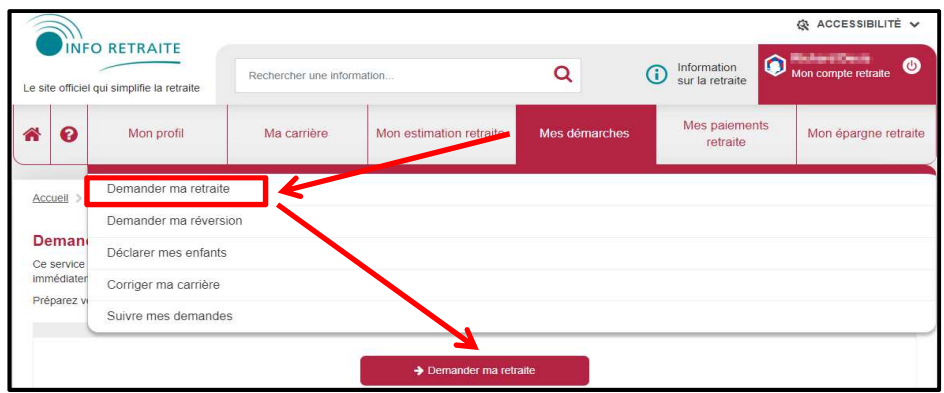

Sélectionner l'onglet « Mes Démarches / demander ma retraite / Demander ma retraite

# Vérification des coordonnées :

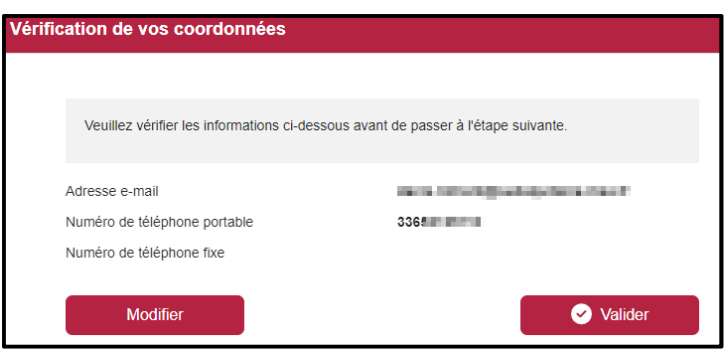

Etape 1 : La page d'accueil du service affiche

- une vidéo de présentation
- les typologies de demandes non prises en charge par le service
- les délais de dépôt de la demande selon différentes situations
- le bouton de lancement du service

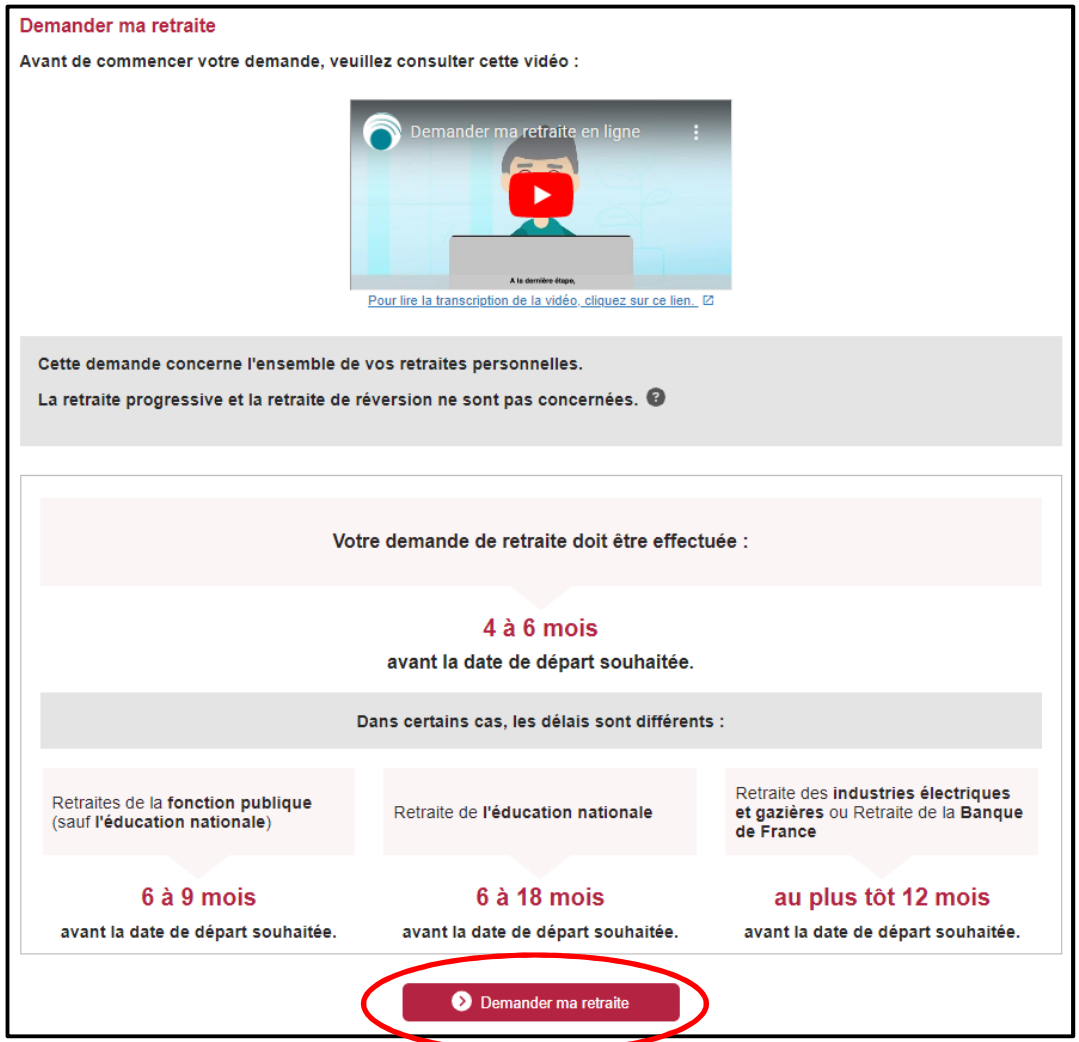

**Étape 2** : Cette étape permet de vérifier si l'usager remplit bien les conditions d'accès au service.

Les contrôles portent sur le pays de résidence  $\overline{2}$ , la date de départ souhaitée  $\overline{3}$  et les régimes à liquider 4

Le choix de la date est appliqué à l'ensemble des régimes auprès desquels la demande est réalisée.

Si un régime LURA est coché les autres régimes le seront automatiquement.

Dans le cas où un régime de retraite n'est pas en mesure de prendre en compte les demandes transmises via le service, le régime ne peut pas être sélectionné, et un message indique qu'il n'est pas possible de déposer une demande de retraite pour ce régime.

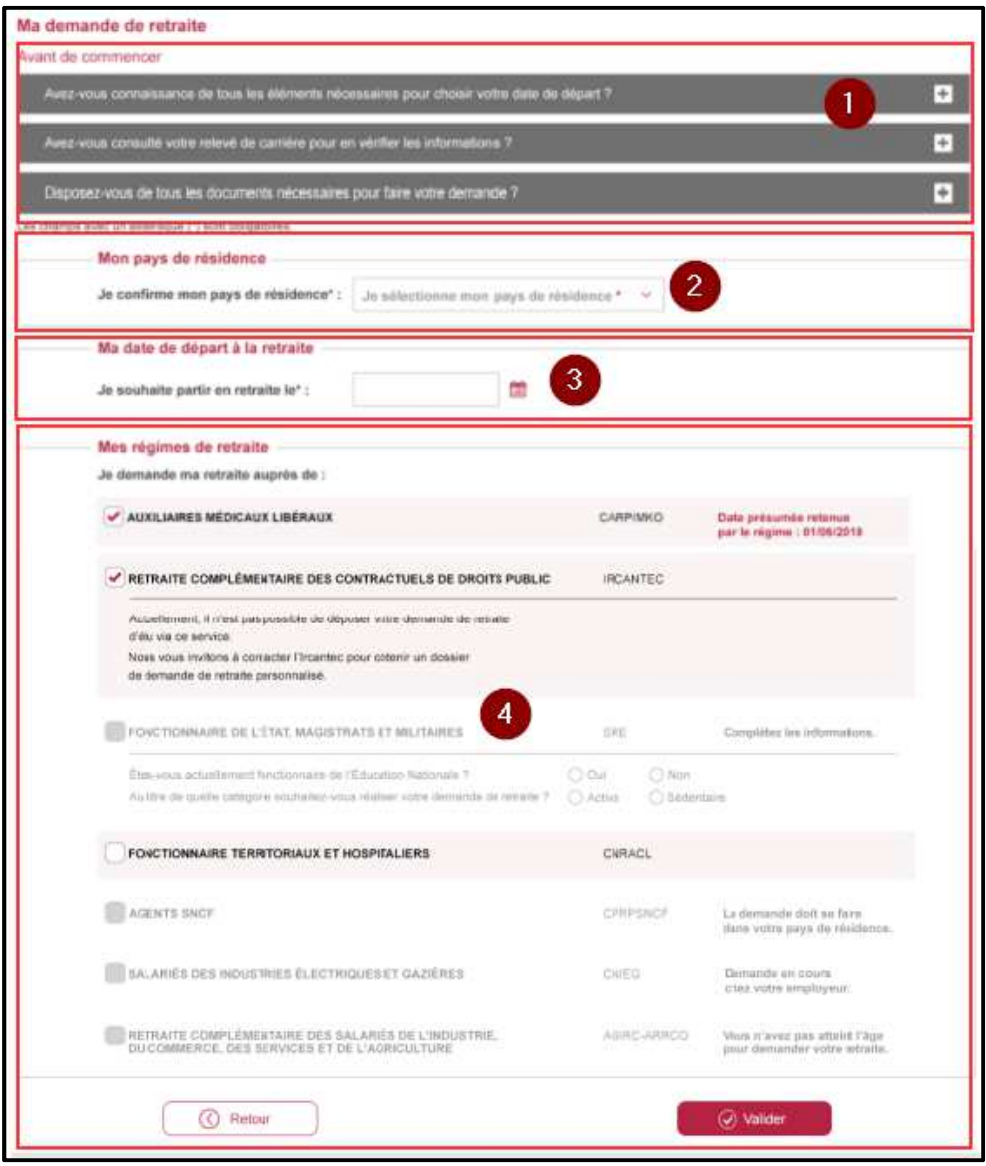

*Si l'assuré se présente trop tôt sur le service, un message d'exclusion l'informe qu'il ne peut pas encore effectuer sa demande, et lui précise à partir de quand le service lui sera ouvert en fonction de la date de départ souhaitée.* 

## **Etape 3** : Choix des motifs retraite

Depuis cet écran l'utilisateur "coche", pour chaque régime sélectionné précédemment, le motif de son départ à la retraite.

Pour les assurés MSA deux motifs sont disponibles :

- Demande de retraite anticipée pour carrière longue, pour un assuré ayant entre 58 et 62 ans à sa date de départ souhaitée à la retraite,
- Demande de retraite, pour un assuré ayant 62 ans et plus, à sa date de départ souhaitée à la retraite.

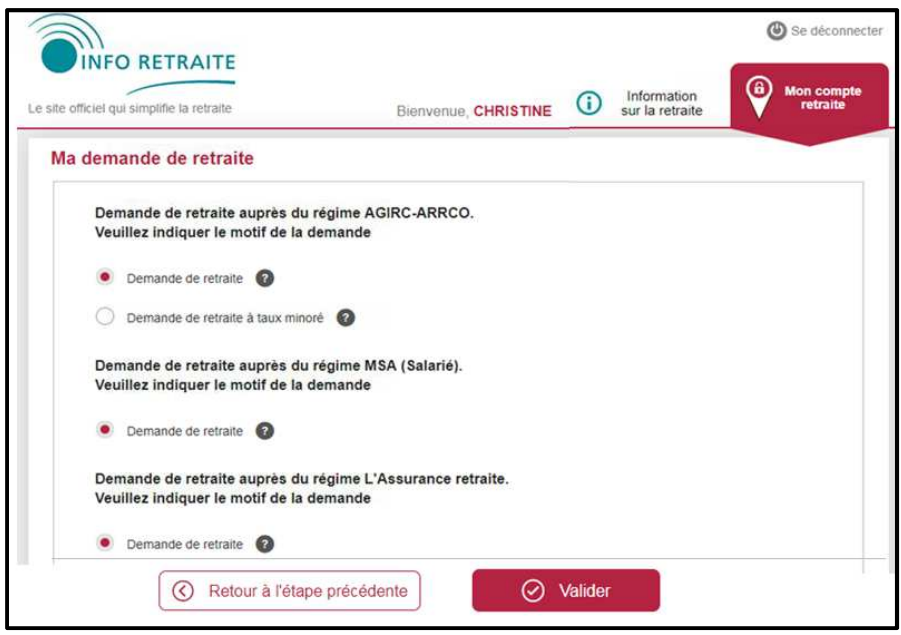

 $\frac{\text{Étape 4}}{\text{4}}$  : Votre carrière à ce jour (étape facultative)

- L'écran s'affiche si les conditions suivantes sont remplies :
	- l'assuré est né à partir de 1953
	- au moins deux régimes LURA sélectionnés
	- contrôle sur le délai de dépôt approuvé.

 **Si ces conditions ne sont pas remplies**, l'assuré accède directement à "Étape 5 : situation personnelle".

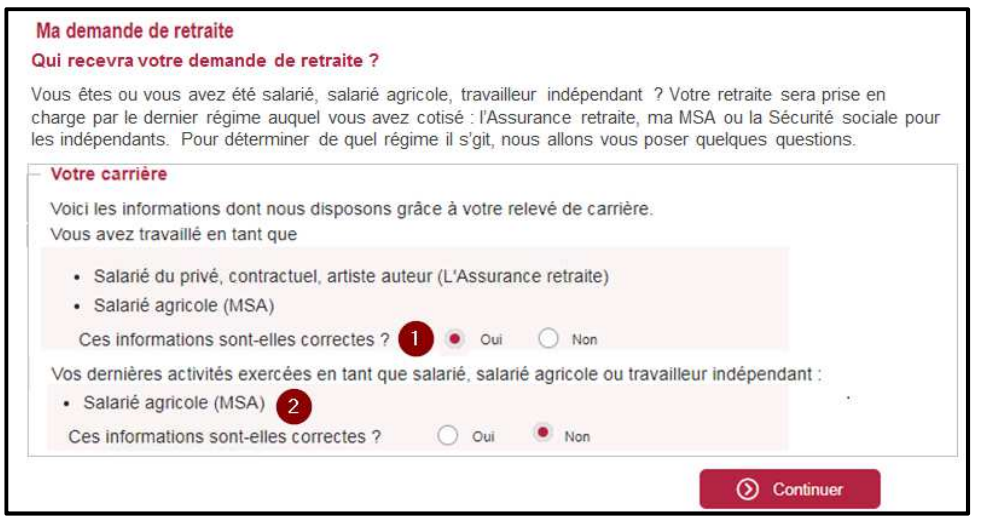

Les questions *"Ces informations sont-elles correctes ?"* permettent de vérifier la cohérence de la carrière  $\bullet$  et la dernière activité exercée par le salarié  $\bullet$ En fonction des réponses cochées, l'utilisateur est redirigé vers :

• l'écran *"Modification de ma carrière"* ⇒ si réponse *"Non"* à la question

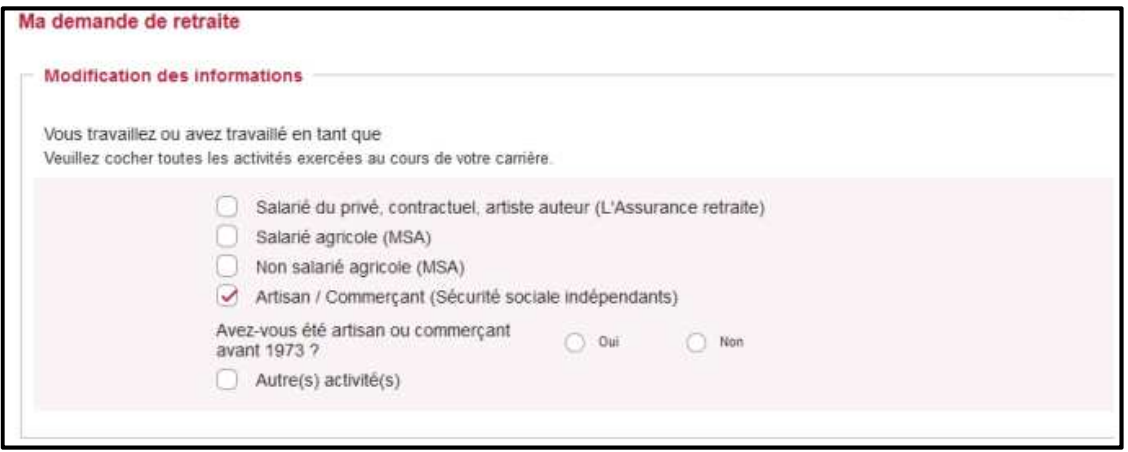

• l'écran *"Modification dernières activités"* ⇒ si réponse *"Non"* à la question Si l'utilisateur a exercé plusieurs activités simultanément il lui sera demandé le nom de l'organisme remboursant ses frais de santé.

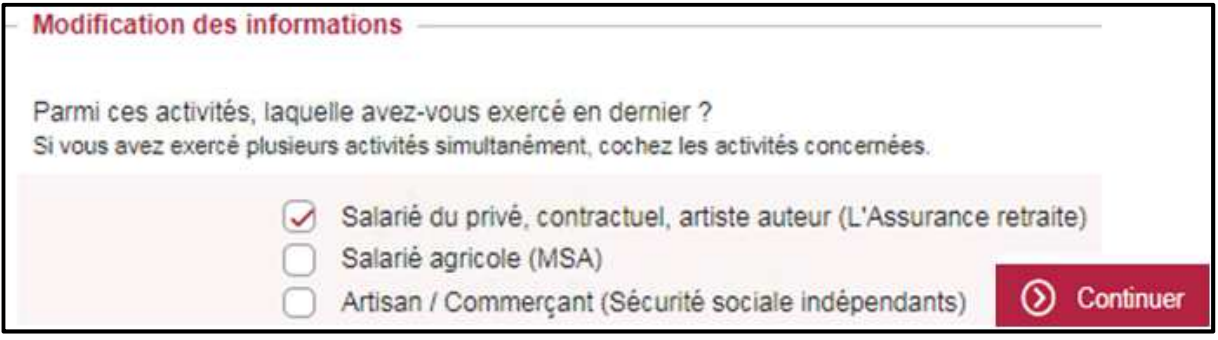

• l'écran Étape 5 *"Situation personnelle"* du formulaire de saisie ⇒ si réponse *"Oui"* aux 2 questions.

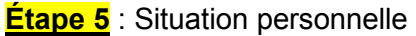

• Mon identité :

Les différents champs sont pré-remplis: civilité, n° INSEE, nom de naissance, prénom(s) et date de naissance.

• Mon adresse postale :

Lors de la première utilisation du service l'adresse n'est pas connue. La saisie est obligatoire • Ma situation familiale :

L'utilisateur doit sélectionner sa situation : Marié(e), Divorcé(e), Veuf(ve), Pacsé(e)... depuis le... JJ/MM/AAAA.

• Mon conjoint :

Uniquement pour les personnes mariées. Les informations à renseigner sont : n° INSEE, nom et prénom du conjoint

• Mes enfants :

Si la récupération automatique des données enfant a abouti, l'écran *" Mes Enfants "* apparaît.

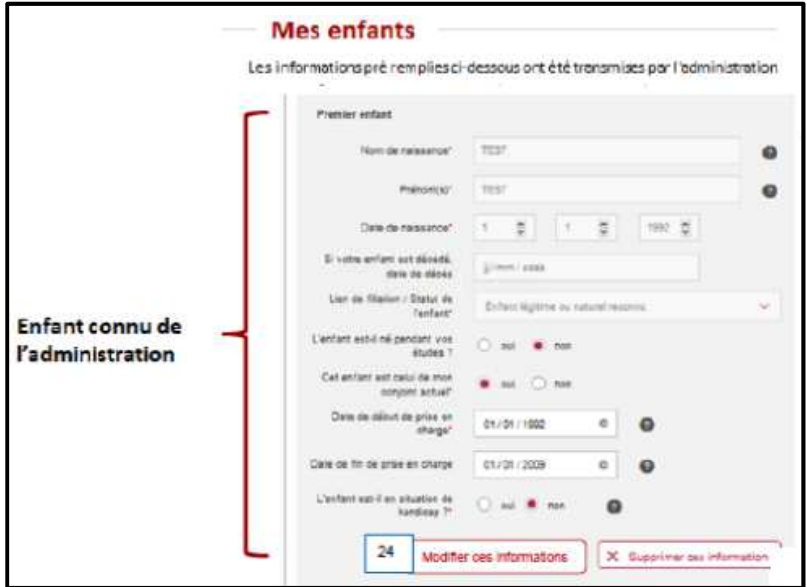

Si la récupération automatique des données n'a pu être réalisée pour aucun enfant (incident technique ou délai d'attente dépassé), l'utilisateur doit saisir les données manuellement.

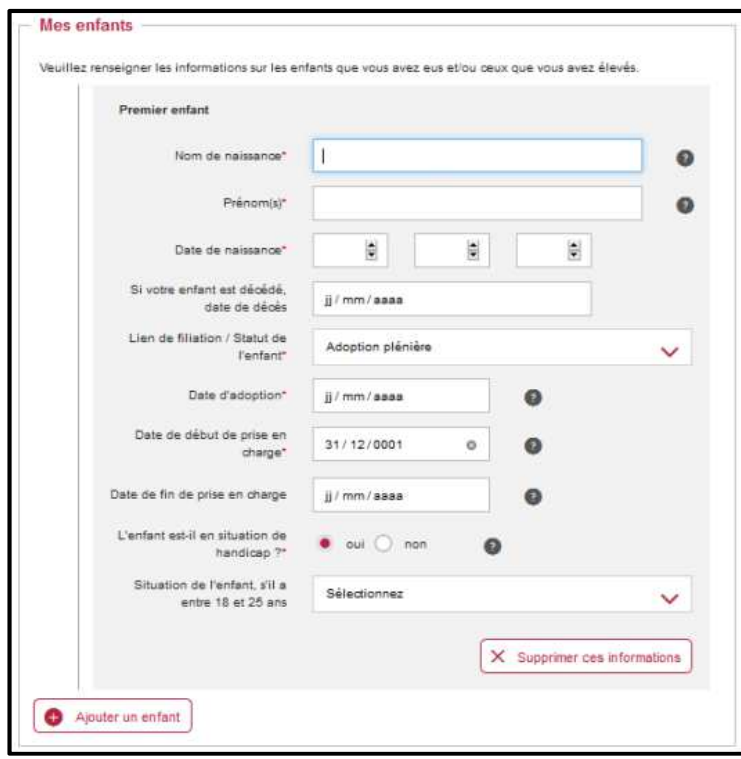

**Étape 6** : Informations sur le départ *(6 sous-étapes)*

6.1 Ma demande de retraite

- Les régimes auprès desquels l'assuré demande sa retraite remontent automatiquement <sup>0</sup>
- La date de départ souhaitée renseignée préalablement par l'utilisateur remonte automatiquement<sup>2</sup>
- La poursuite de l'activité ⇒ si l'assuré poursuit une activité après la date de départ choisie, et selon son profil SA ou NSA, des questions complémentaires lui seront posées : date de fin d'activité, nature de l'activité.

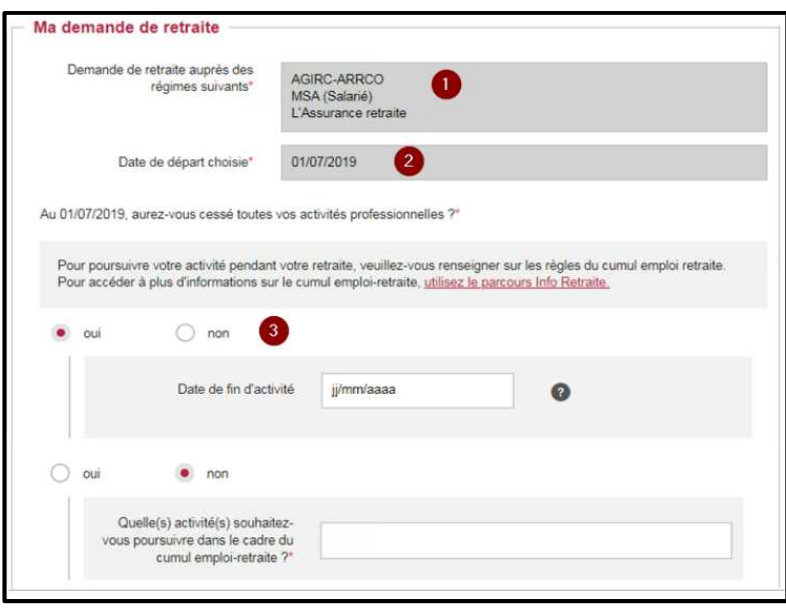

6.2 Au cours des 12 derniers mois

• Au cours des 12 derniers mois, avez-vous exercé une activité relevant du RG ou de la MSA  $?$   $\bullet$ 

si l'assuré répond "Oui " ⇒ 2 nouvelles questions s'affichent <sup>O</sup> :

- avez-vous été au chômage ?
- avez-vous été en arrêt maladie ?

si l'assuré répond *"Non*" ⇒ il est redirigé vers l'étape suivante.

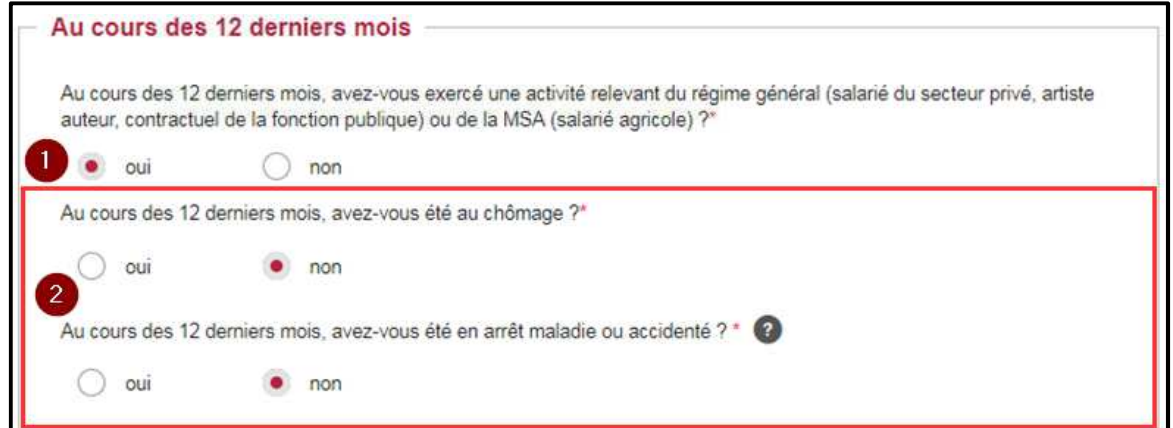

6.3 Mon activité professionnelle à l'étranger

- si l'assuré répond *"Non"* ⇒ il est redirigé vers l'étape suivante.
- si l'assuré répond *"Oui*" ⇒ des questions complémentaires sont posées : dates activité, nature de l'activité, ville, pays, n° de cotisant, régime de retraite et coordonnées.

## 6.4 Situations particulières

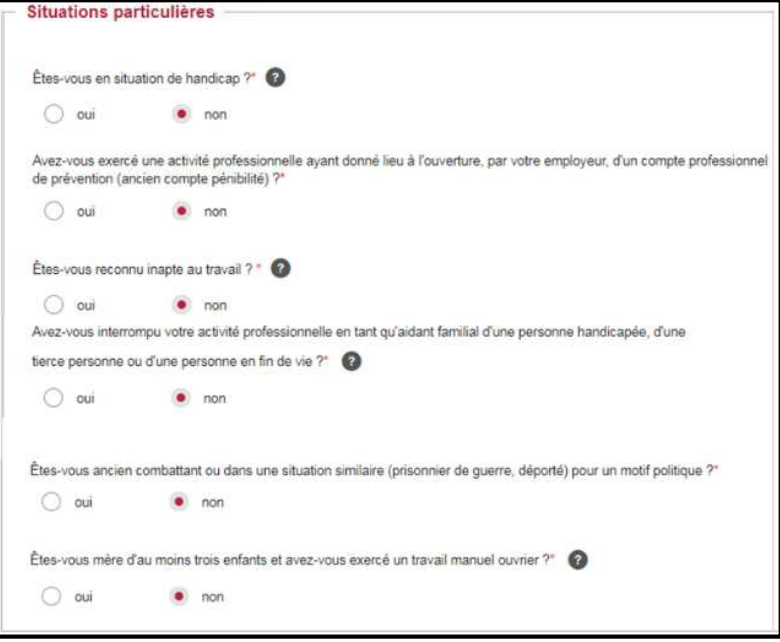

## 6.5 Inaptitude au travail

Si l'assuré déclare qu'il est inapte au travail en répondant *"Oui"* à la question "*Êtes-vous reconnu inapte au travail ?"* sur l'écran ci-dessus, une fenêtre "Information sur l'inaptitude au travail" s'affiche :

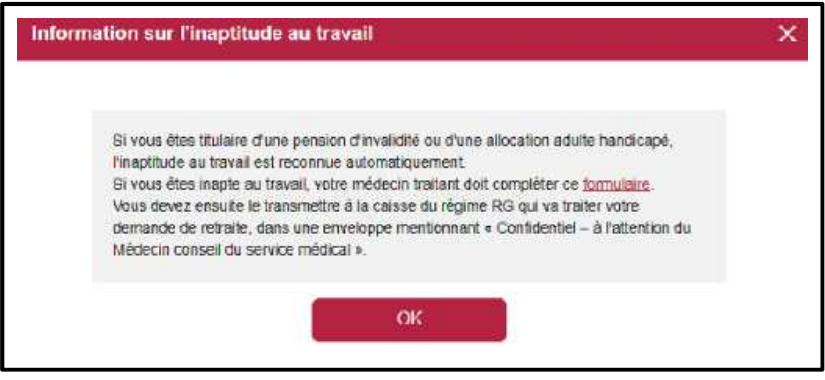

Cette fenêtre permet à l'assuré de télécharger le certificat médical vierge afin qu'il le fasse compléter par son médecin conseil/traitant en cliquant sur le lien "formulaire" (N° Cerfa 16095\*02)

Il est indiqué également à l'assuré auprès de quel régime (MSA ou CNAV) il doit retourner son certificat médical complété.

# **Etape 7** : Prestations et régime de protection sociale

#### 7.1 Mes prestations

Le service en ligne présente une liste de prestations, divisées en 3 rubriques ("Retraite", "Handicap et Invalidité", "RSA et Chômage"). Parmi ces prestations l'assuré doit sélectionner celles qu'il a déjà perçues ou qu'il perçoit actuellement.

Le bloc d'informations complémentaire ci-dessous apparait lorsque l'assuré coche une prestation :

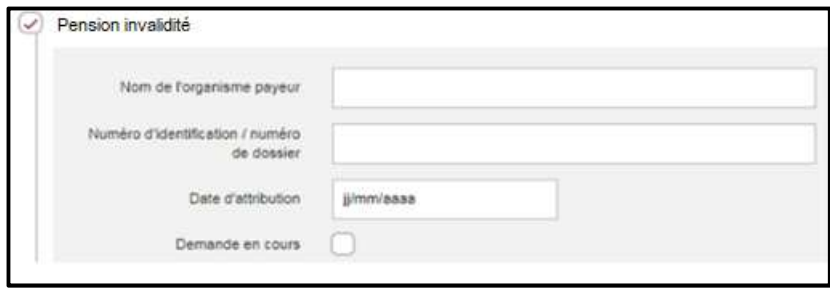

#### 7.2 Mon assurance maladie

L'utilisateur doit sélectionner, dans une liste déroulante, son organisme de Sécurité sociale actuel.

## **Étape 8** : Données bancaires et fiscales

#### 8.1 Mes coordonnées bancaires

L'assuré sélectionne le format de ses coordonnées bancaires dans un menu déroulant. S'il sélectionne " France (IBAN) " ou " Zone euro ou IBAN ", il pourra saisir directement son IBAN et son BIC.

#### 8.2 Ma situation fiscale

L'assuré a la possibilité de faire remonter automatiquement ses données fiscales via la DGFIP, si les conditions suivantes sont réunies :

- il n'a pas été domicilié fiscalement à l'étranger au cours des 3 dernières années,
- ses deux dernières années fiscales sont connues de la DGFIP

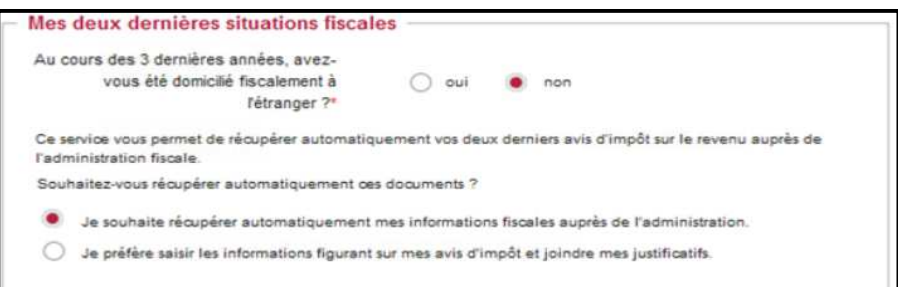

En cochant l'option :

- "*Je souhaite récupérer automatiquement mes informations fiscales auprès de l'administration*", le service en ligne récupère les 2 dernières situations fiscales par rapport à la date de départ souhaitée à la retraite. Les données récupérées automatiquement sont affichées et sont non modifiables.
- *"Je préfère saisir les informations figurant sur mes avis d'impôt et joindre mes justificatifs"*. l'assuré doit saisir manuellement ses données fiscales.

# **Étape 9** : Justificatifs

#### 9.1 Dépôt des pièces justificatives

Cette étape permet à l'assuré de téléverser toutes les pièces justificatives nécessaires à la complétude de son dossier.

Les pièces demandées dépendent des réponses apportées par l'assuré et des régimes auprès desquels il demande sa retraite.

- Les justificatifs obligatoires  $\bullet$  : l'assuré est obligé de les déposer en ligne pour valider sa demande.
- Les autres justificatifs<sup>3</sup> : le téléversement de ces pièces est facultatif, l'assuré peut poursuivre sa demande de retraite sans transmettre ces documents. Cependant le service précise que "Si vous ne joignez pas ces documents à votre demande en ligne, les régimes de retraite pourront vous contacter pour vous les demander".

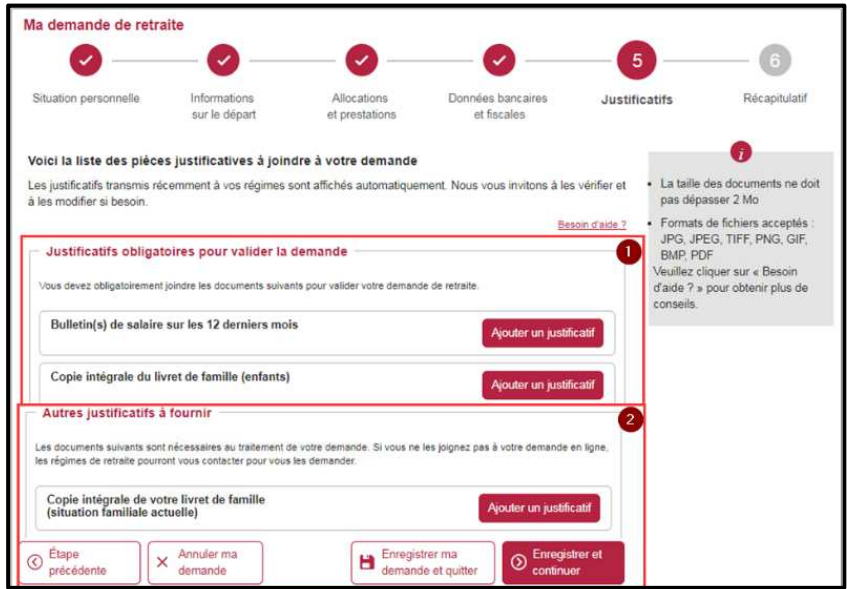

Une coche verte  $\bullet$  signale que le document a été déposé correctement. L'utilisateur peut ainsi visualiser son document  $\bullet$  ou le supprimer  $\bullet$ 

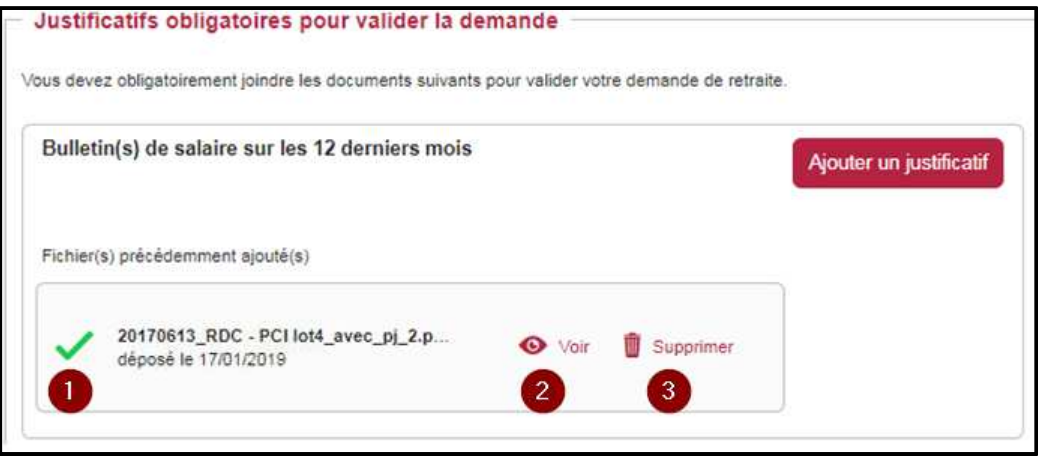

# 9.2 Pièces (facultatives) manquantes

Si l'utilisateur n'a pas déposé toutes pièces facultatives, au clic sur le bouton "*Enregistrer ma demande et continuer* ", une fenêtre affiche les informations suivantes :

- liste des pièces facultatives qui n'ont pas été déposées,
- l'assuré peut poursuivre sa demande mais les pièces lui seront demandées ultérieurement par ses régimes de retraite,
- l'assuré peut retourner à l'étape de téléversement et poursuivre son dépôt en cliquant sur "*Retour à l'étape des justificatifs*"
- l'assuré peut cliquer sur "*Continuer sa demande*"

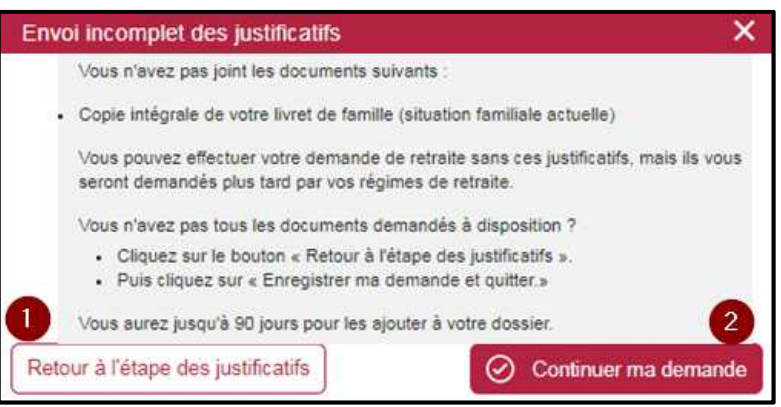

**Étape 10** : Récapitulatif, attestation sur l'honneur et confirmation

Le récapitulatif présente dans l'ordre d'apparition les étapes et sous-étapes, les informations saisies par l'assuré.

Pour chaque sous-étape le bouton *"Modifier ces informations"* permet à l'assuré de corriger sa réponse.

Il est également possible de modifier les pièces justificatives en cliquant sur "Ajouter ou modifier un justificatif ".

En fin de récapitulatif, l'attestation sur l'honneur est présentée à l'assuré.

4 options sont proposées :

- retour à l'étape précédente ;
- annulation de la demande ;
- Enregistrement de la demande et sortie du service ;
- validation et transmission de la demande.

Si l'assuré clique sur *"Valider et transmettre ma demande de retraite"* :

- la demande est envoyée aux régimes de l'assuré ;
- l'assuré reçoit un mail de confirmation de sa demande ;
- l'assuré peut télécharger le récapitulatif de sa demande au format PDF depuis la page de confirmation.

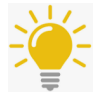

L'assuré pourra suivre l'avancement du traitement de son dossier via le service en ligne INFO-RETRAITE *« Suivi de mes demandes »*